# ①ログイン画面

#### STEP.1

開始時は、本ログインページからアカウントを作成します。「アカウントの新規登録」をクリックしてください。

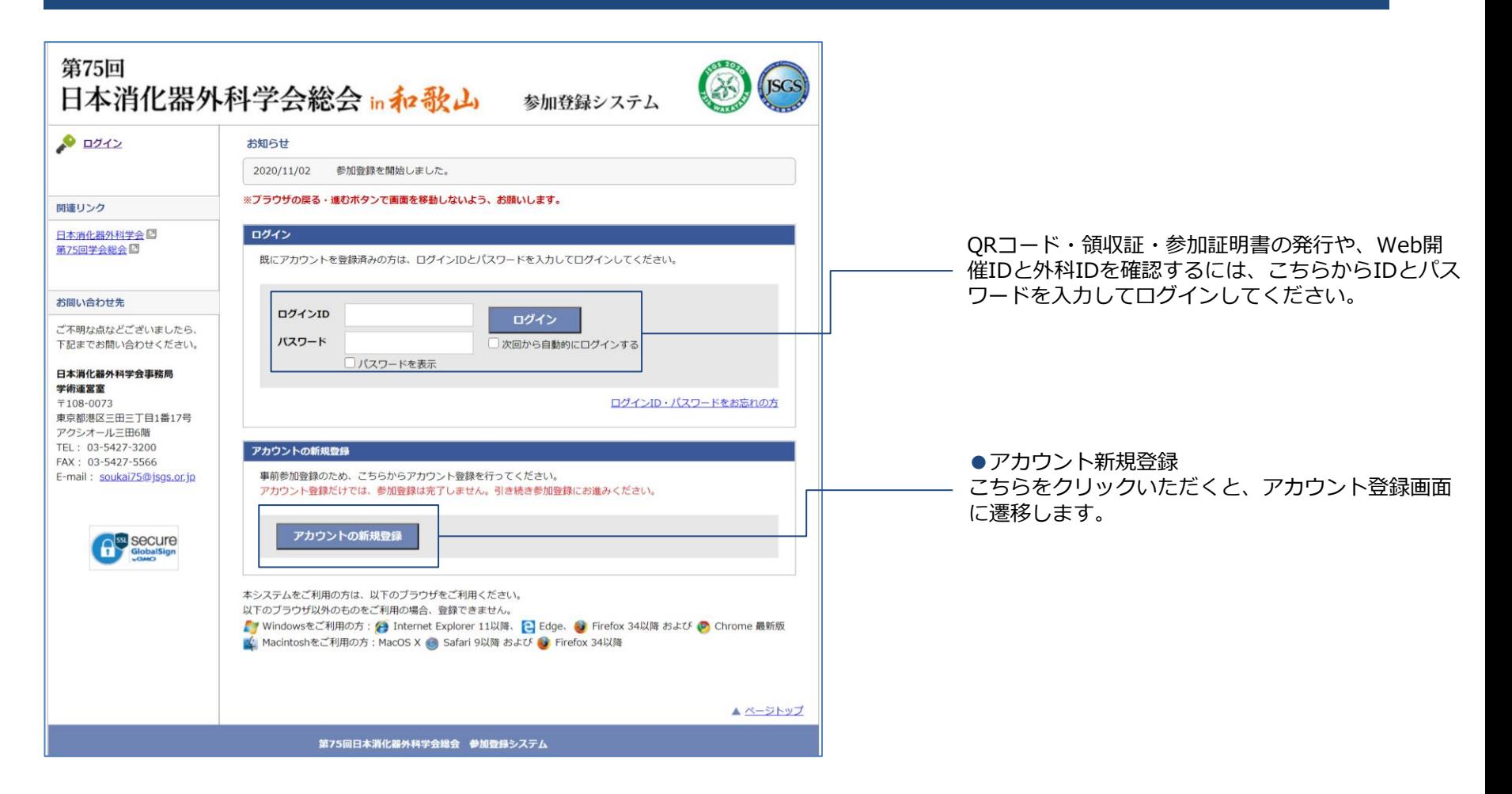

こちらの画面で、必要な情報をご入力いただき、「確認画面に進む」をクリックしてください。

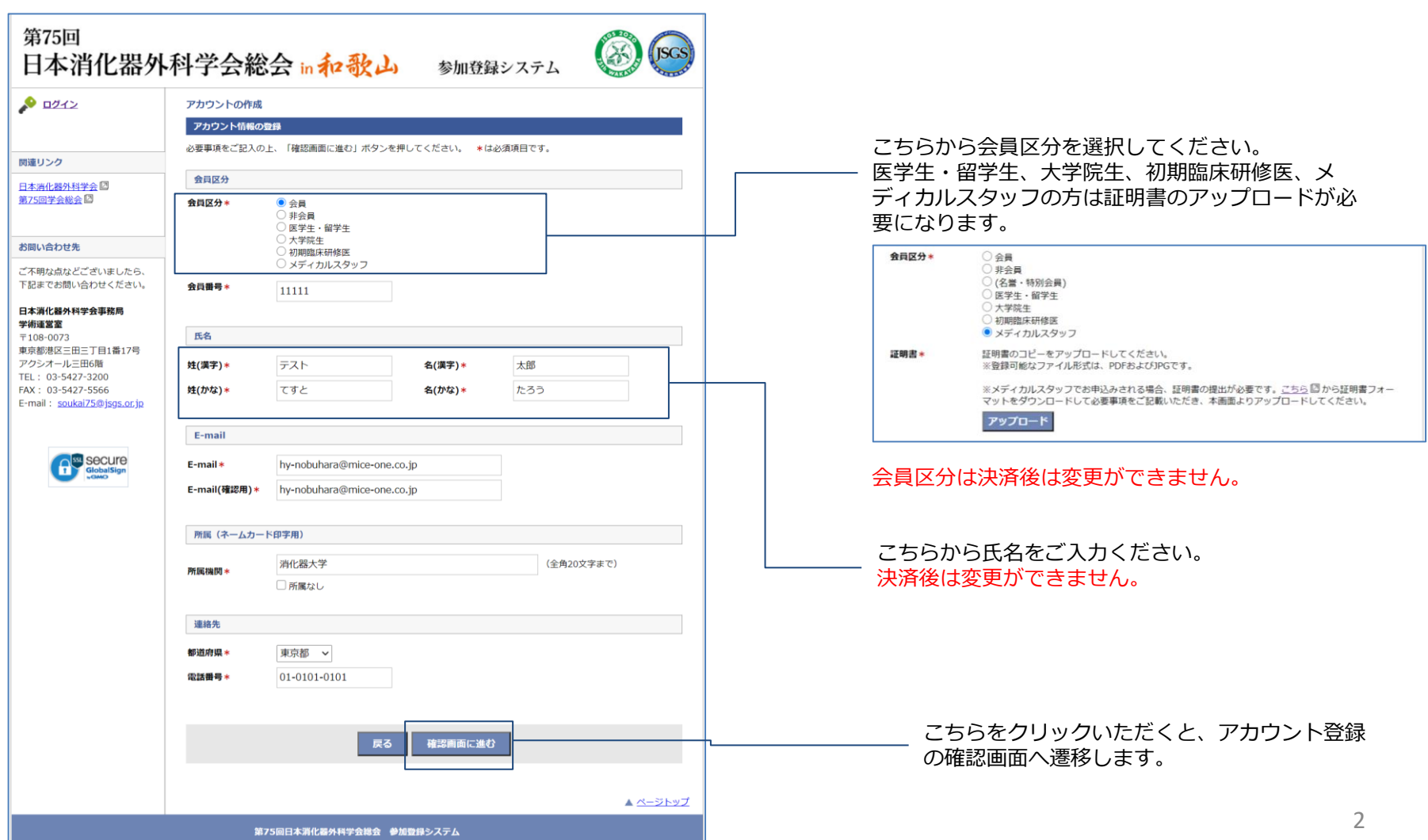

ご入力いただいた内容を確認したのち、「この内容で登録する」をクリックしてください。

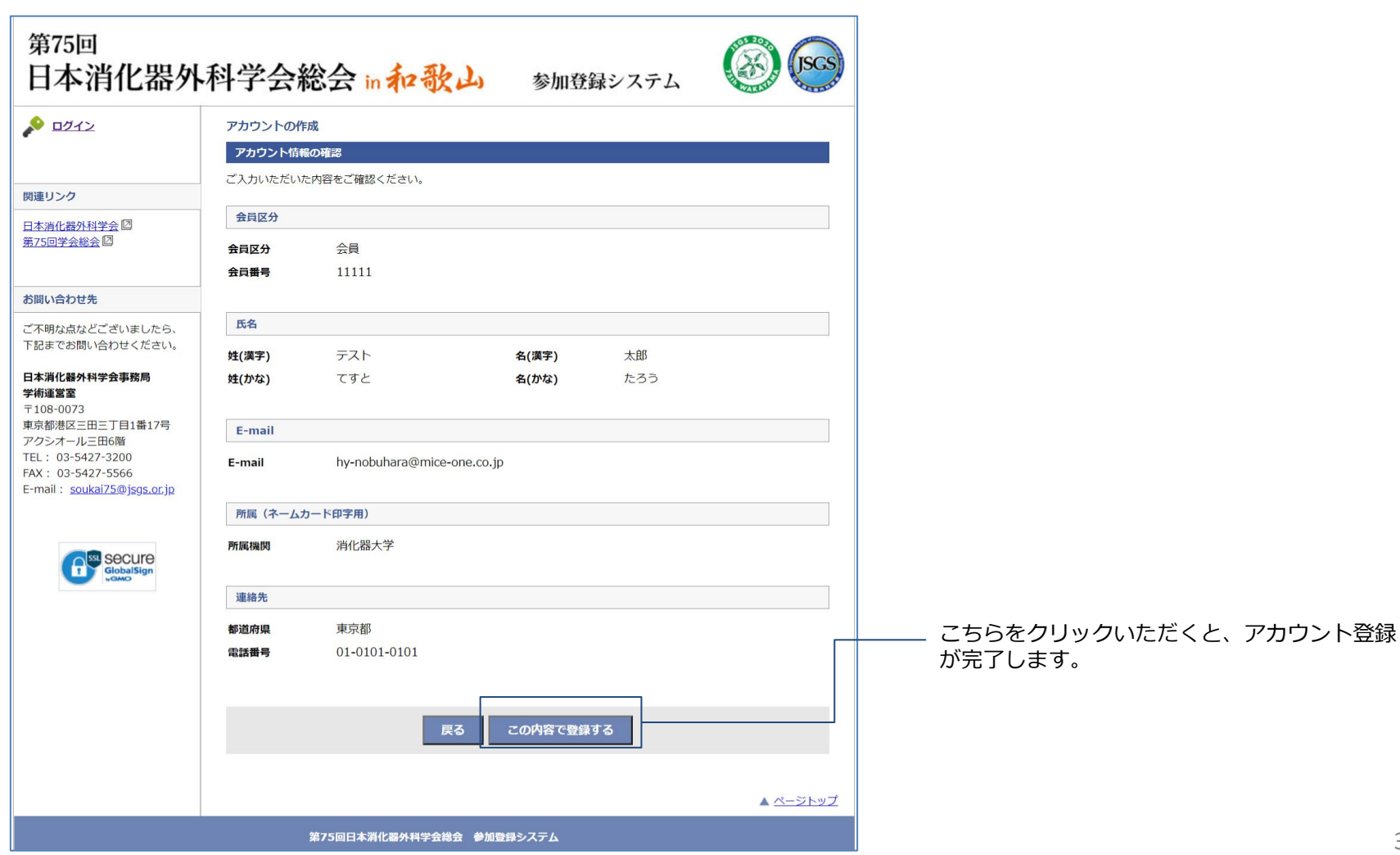

「支払いに進む」をクリックいただき、参加登録画面に遷移してください。

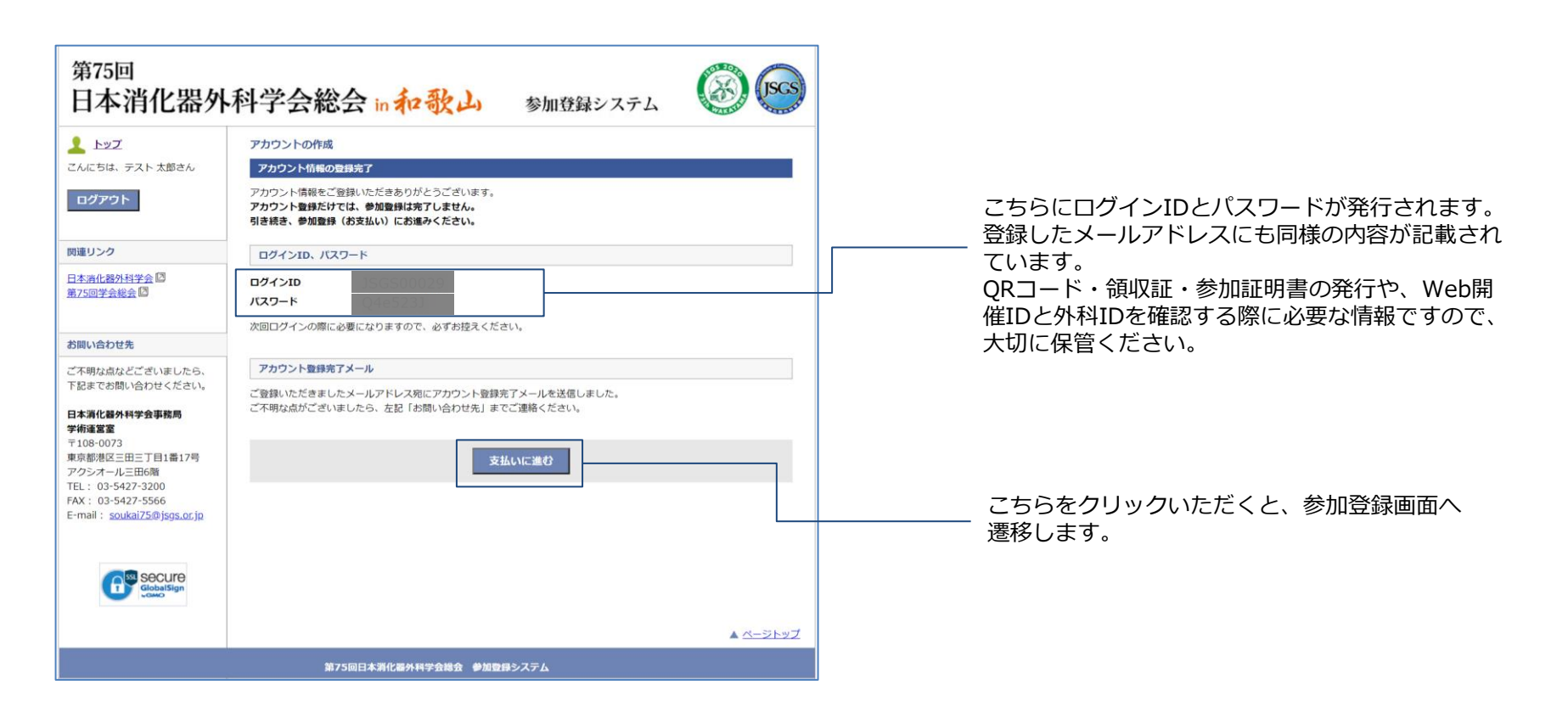

参加登録カテゴリの選択と、決済情報の入力を行います。

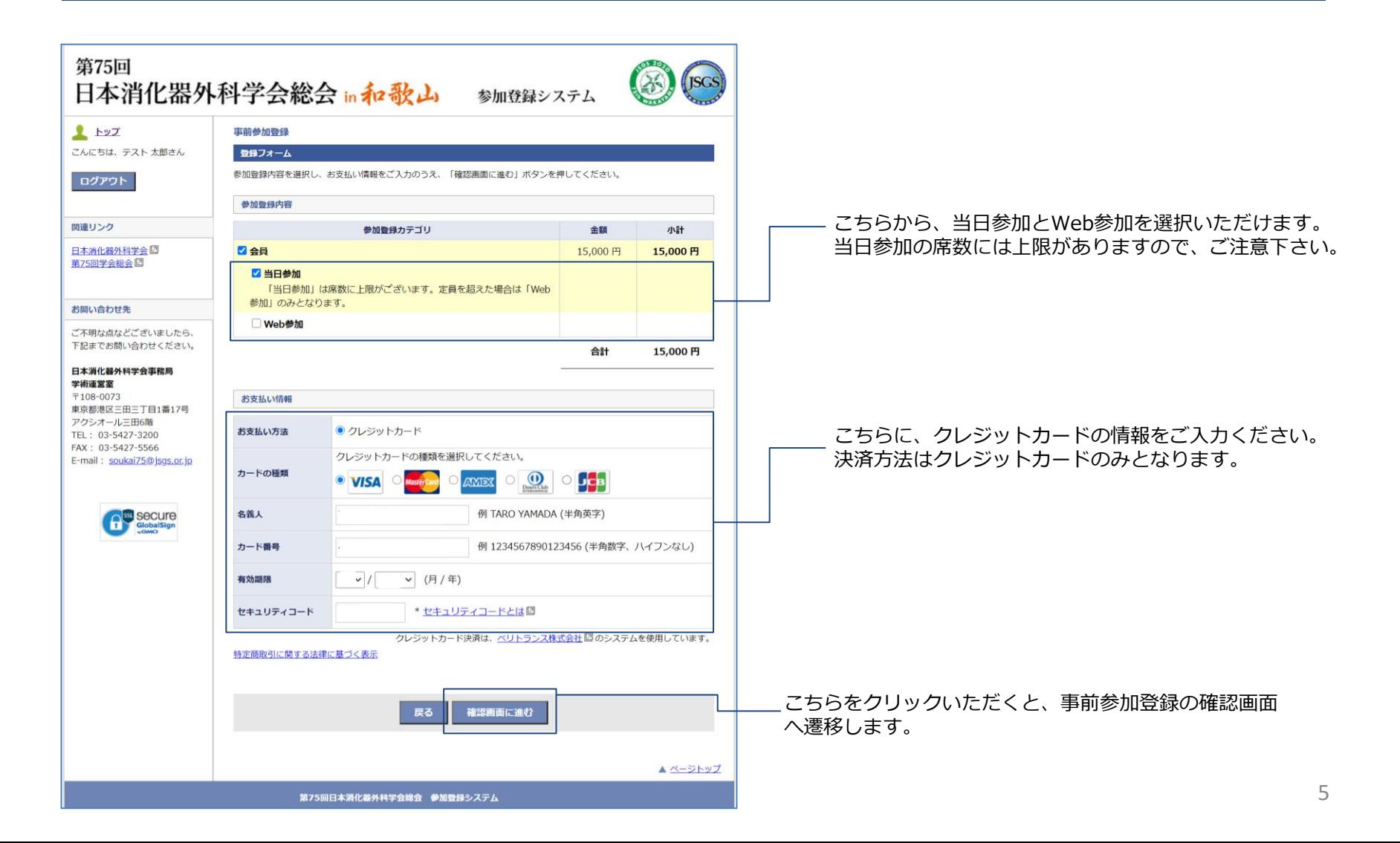

## The Japanese Society of Gastroenterological Surgery

### STEP.6

登録内容をご確認いただき、事前参加登録を確定させてください。

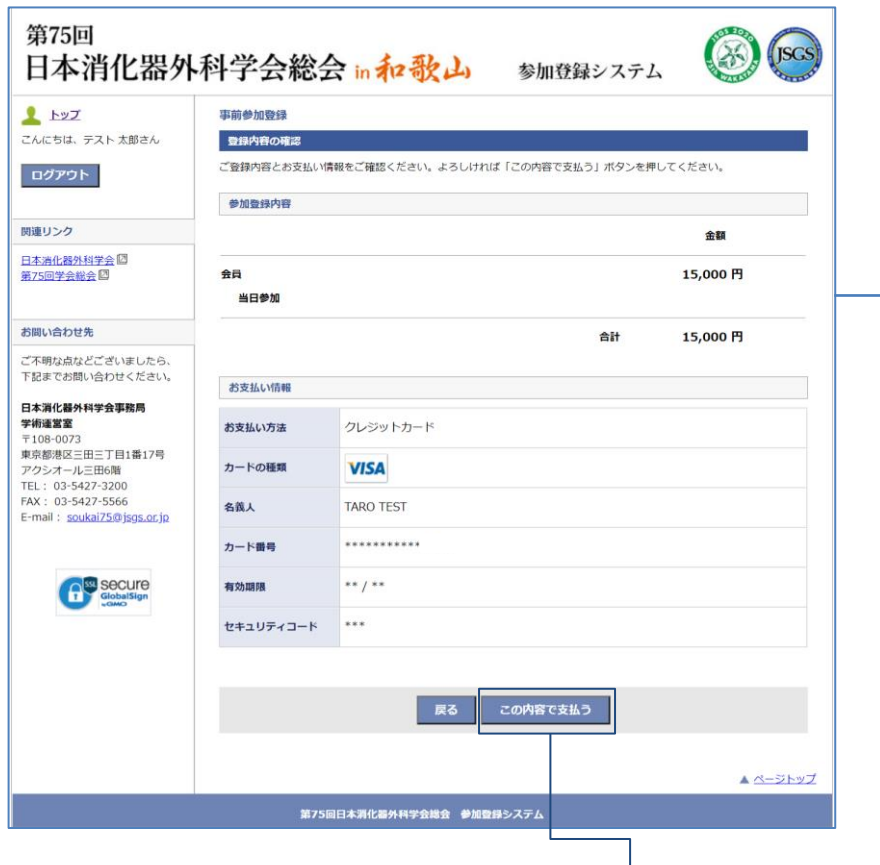

こちらをクリックいただくと、参加登録と支払いが完了しま す。

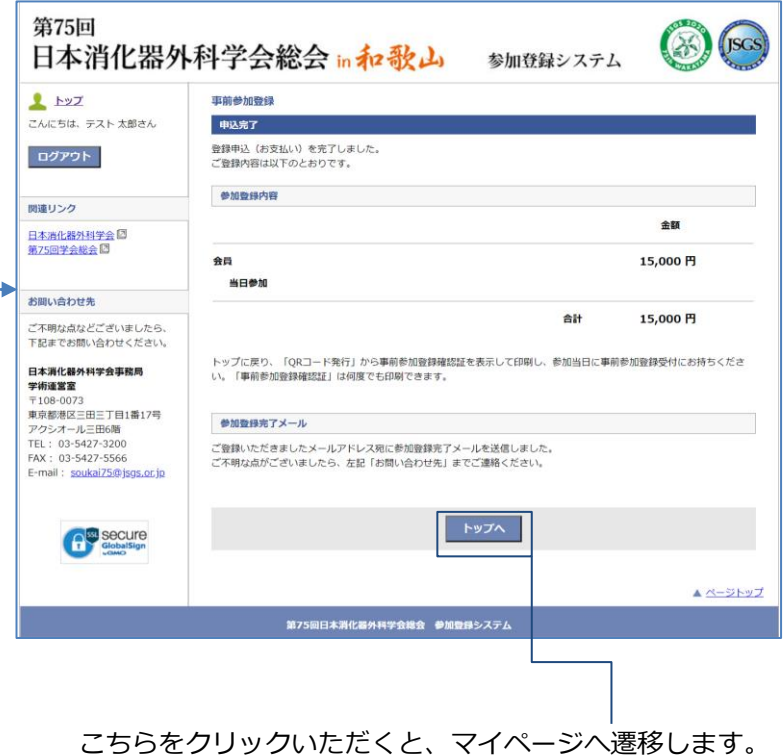

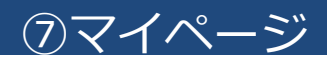

登録完了後のマイページでは当日用のQRコードの発行や、Web開催IDの確認などが行えます。

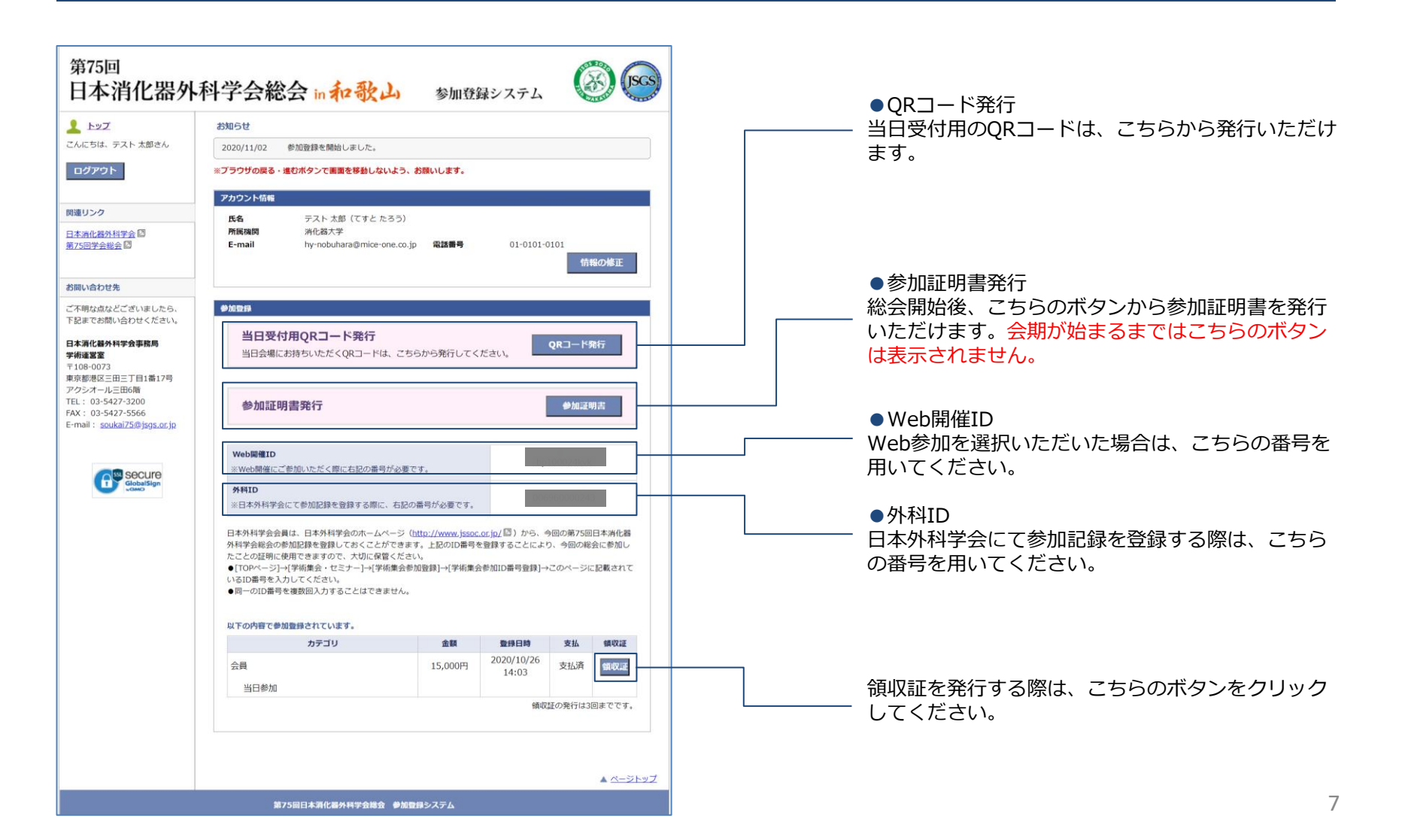